#### **J NET BUSINESS HARD TOKEN**

# **A. First Time Use of Hard Token**

1. Press the button below on the Hard Token

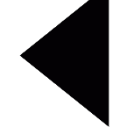

to turn on.

2. Enter the default PIN (1 2 3 4 5 6), followed by pressing the button

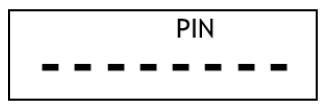

3. Input the desired PIN, followed by pressing the button

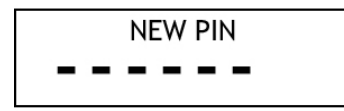

4. Re-input the PIN that was entered in point 3, then click the button

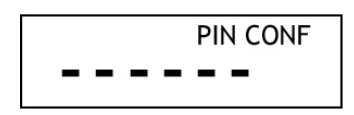

*5.* Hard Token will display "appli" on the screen*.*

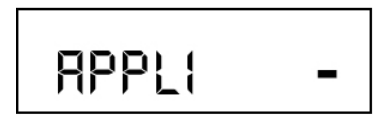

Hard Token is ready to be used to create "SECURE ID". **Proceed to point C for the "SECURE ID" creation step.**

# **B. Use of Hard Token for next use**

1. Press the button

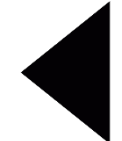

to turn on the Hard Token.

2. Fill in the PIN (6 digits) that has been inputted at point A, followed by pressing the button.

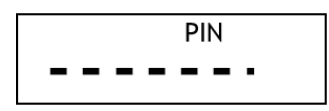

3. Hard Token will display "Appli" on the screen.

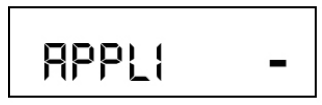

*Hard Token is ready to be used to create "SECURE ID".* **Proceed to point C for the "SECURE ID" creation step.**

# **C. Initial SECURE ID creation Activation**

- 1. a. Turn on the hard token
	- b. Enter PIN

c. When the PIN entered is correct, the Hard Token will display "appli" on the screen.

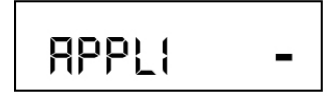

- 2. Press the "1" button to carry out the initial activation of J Net Business
- 3. The hard token will display the secure ID to be inputted on the J Net Business initial activation page.

# **D. Creation of SECURE ID for transaction**

- 1. a. Turn on the hard token
	- b. Enter PIN
	- c. When the PIN entered is correct, the Hard Token will display "appli" on the screen.
- 2. The confirmation page in J Net will display the challenge number

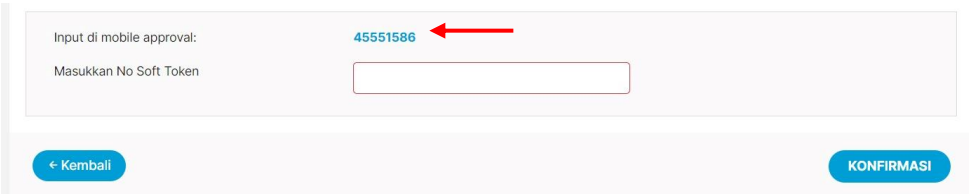

3. Press "2" on the hard token to input the challenge number above.

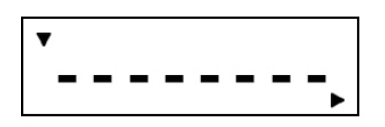

4. The hard token will generate a Secure ID number, then input "SECURE ID" (8 digit number) in the "Hard token number" field on the J NET BUSINESS transaction confirmation screen.

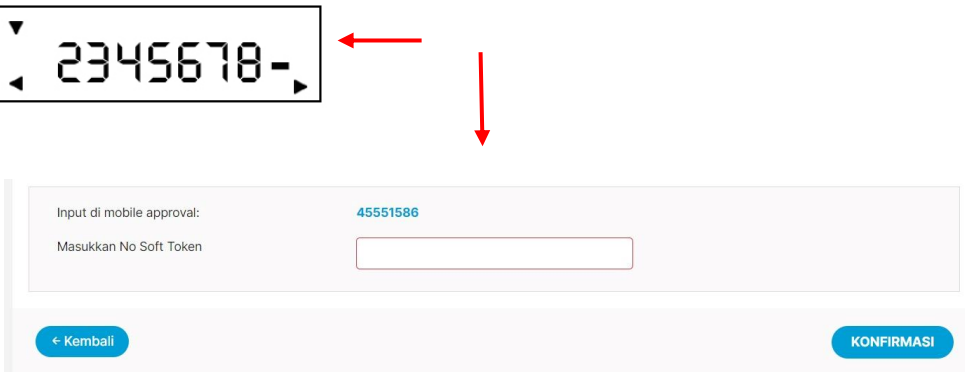

Then click "Confirm".

- 5. Press the button once to return to the "apply" screen and the Hard Token is ready to create another "SECURE ID" (go back to step C.2.).
- 6. Press the button once more to turn off the Hard Token.